# **Onlinebesprechung**

### **Voraussetzungen**

Für Onlinebesprechungen wird von *Mathe – alles was zählt* das Softwarepaket **Skype** verwendet.

Um Onlinebesprechungen abhalten zu können, muss Skype nicht auf dem Rechner installiert sein.

Zur Nutzung von Skype ist ein Microsoft-Konto nicht unbedingt notwendig. Falls ein Schüler über ein eigenes Microsoft-Konto verfügt, kann es dieses verwenden, ansonsten kann ihm ein geeignetes Konto von *Mathe – alles was* zählt zur Verfügung gestellt werden. Ein Schüler kann aber auch ohne Microsoft-Konto als Gast an einer Onlinebesprechung teilnehmen.

## **Als Gast an einer Besprechung teilnehmen**

Verfügt ein Schüler über kein eigenes Microsoft-Konto, kann er dennoch als Gast an Onlinebesprechungen teilnehmen.

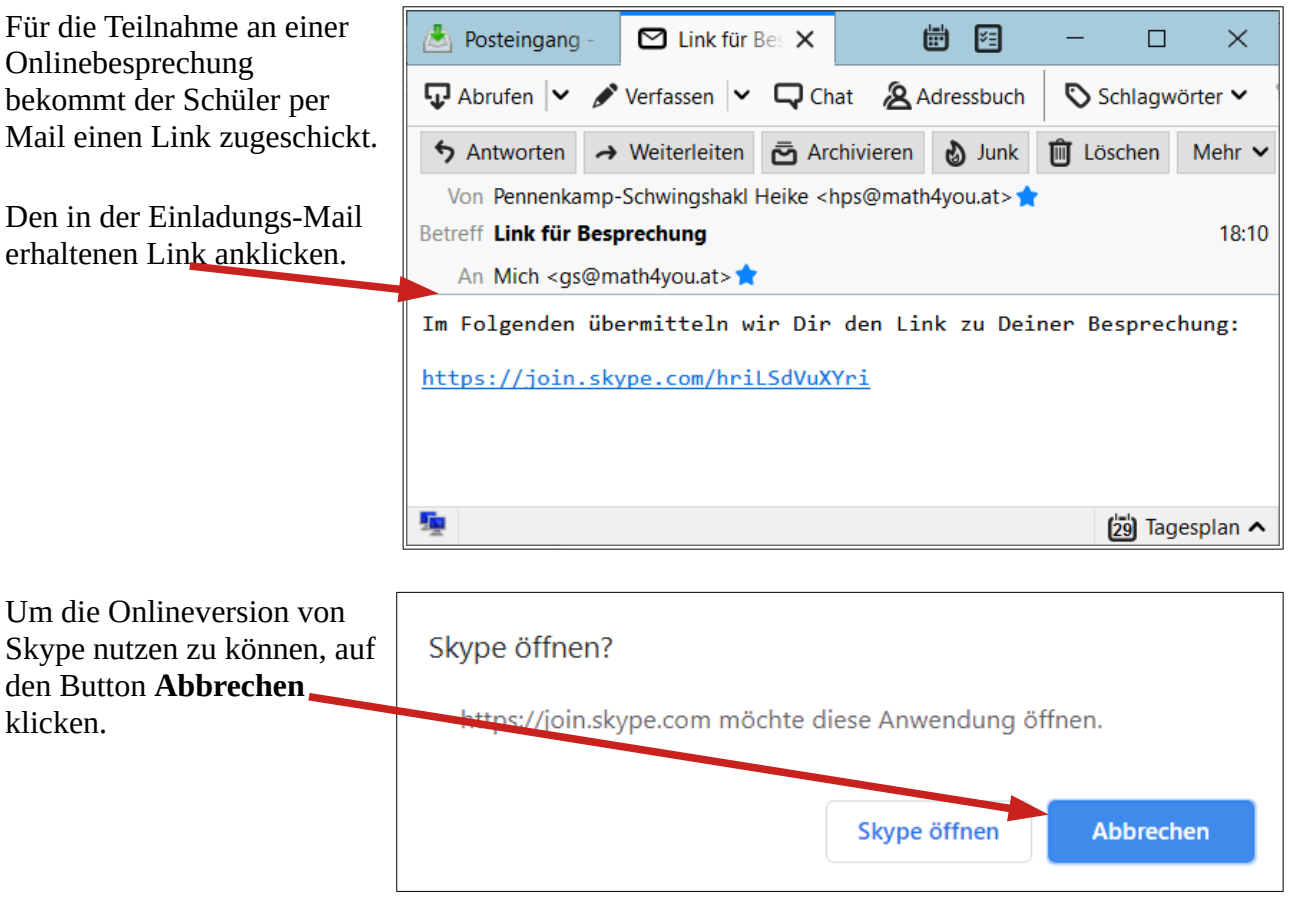

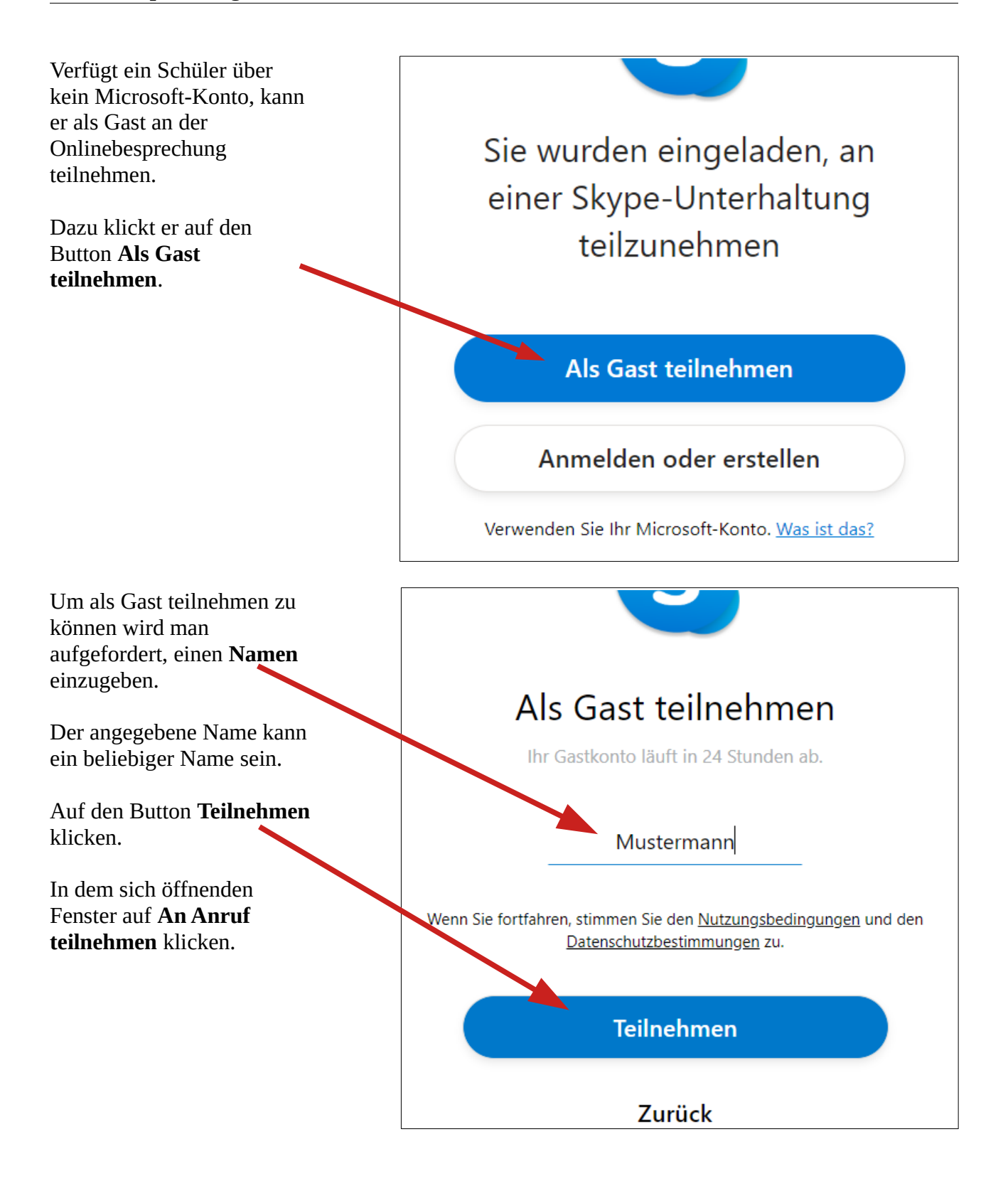

hergestellt ist.

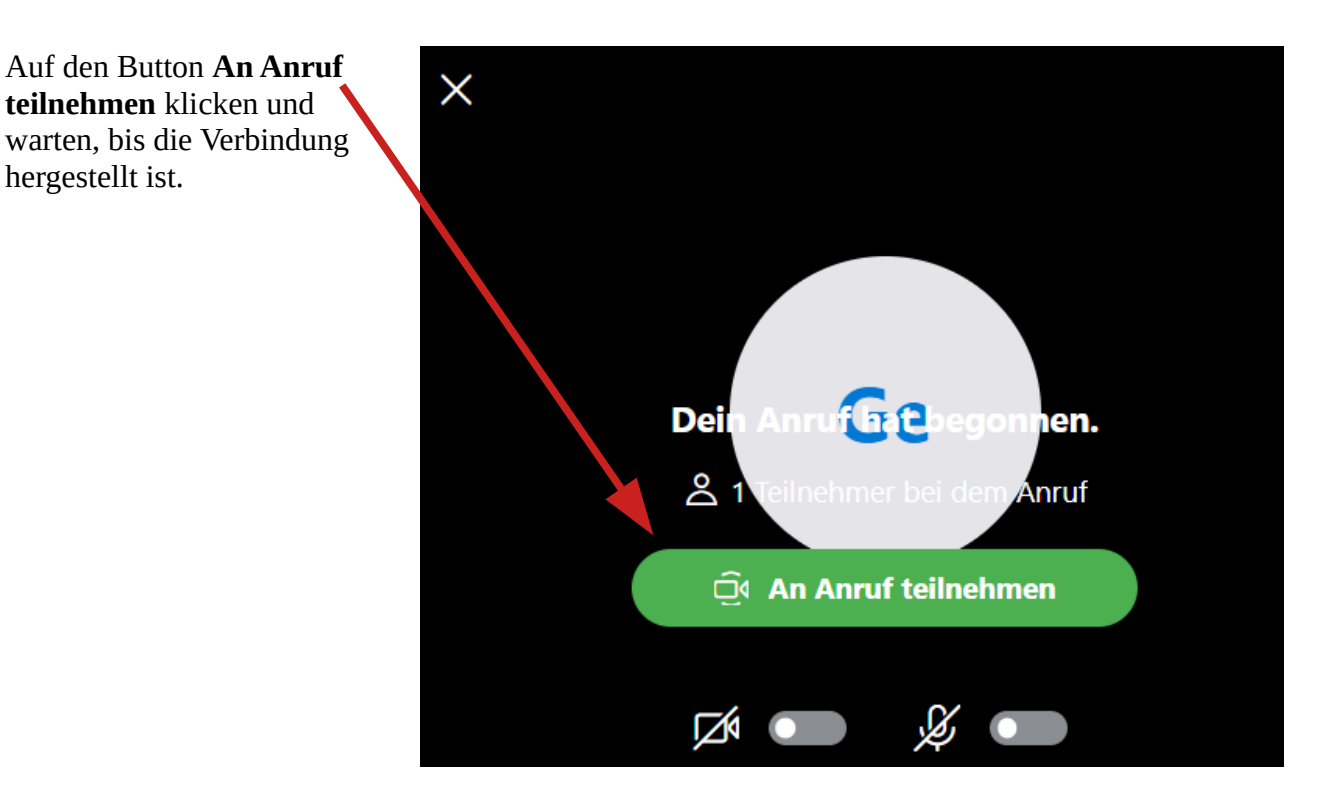

Wurde die Verbindung hergestellt, wird dies durch den nebenstehenden Bildschirm angezeigt.

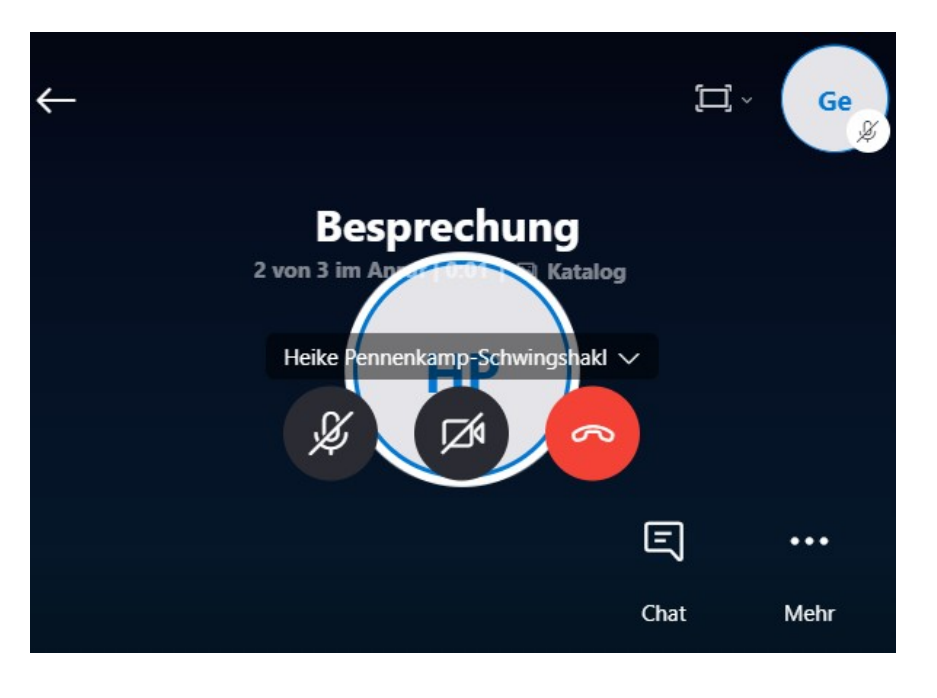

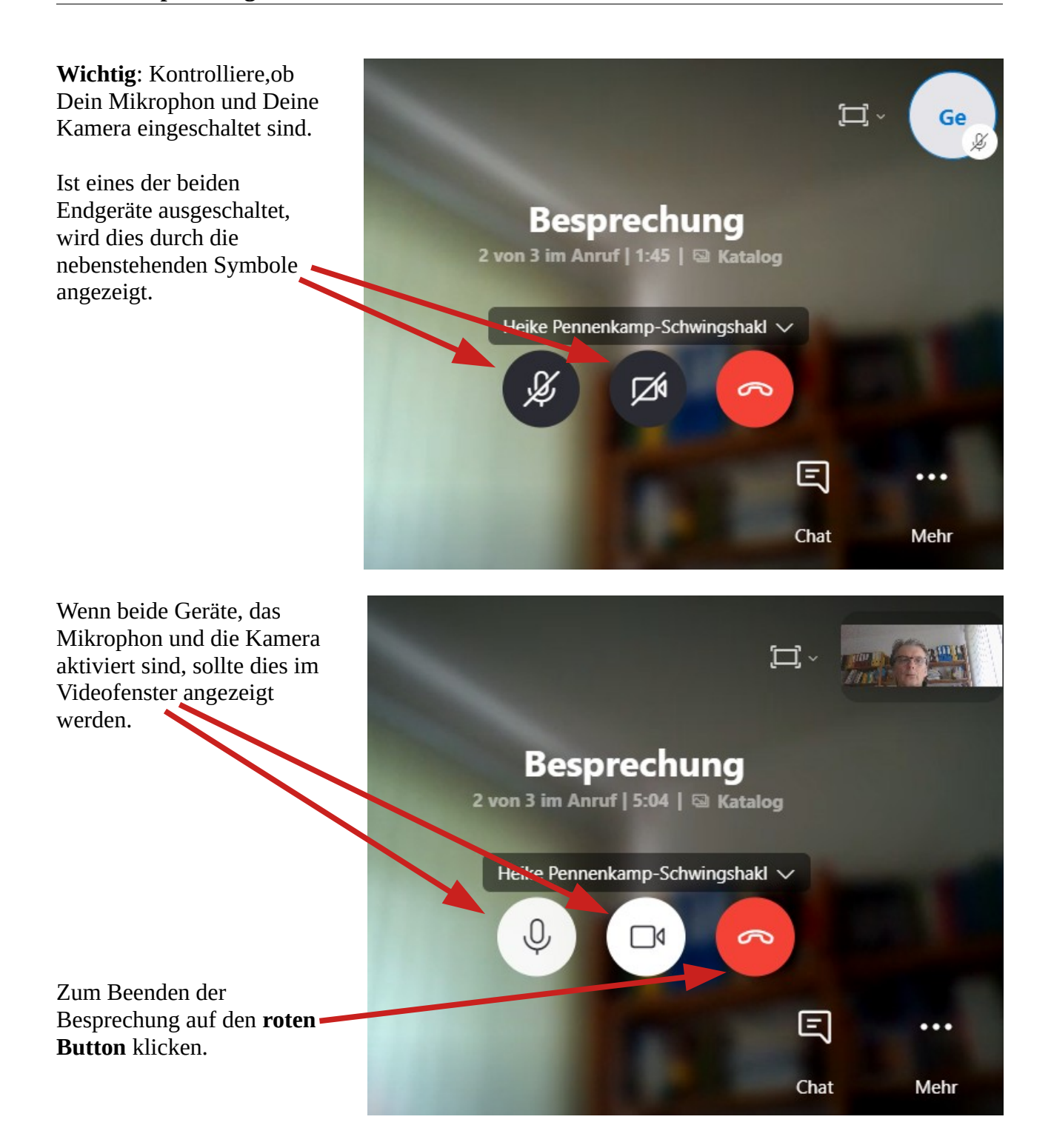

#### **Mit Microsoft-Konto an einer Besprechung teilnehmen**

#### **Die Online Version von Skype verwenden**

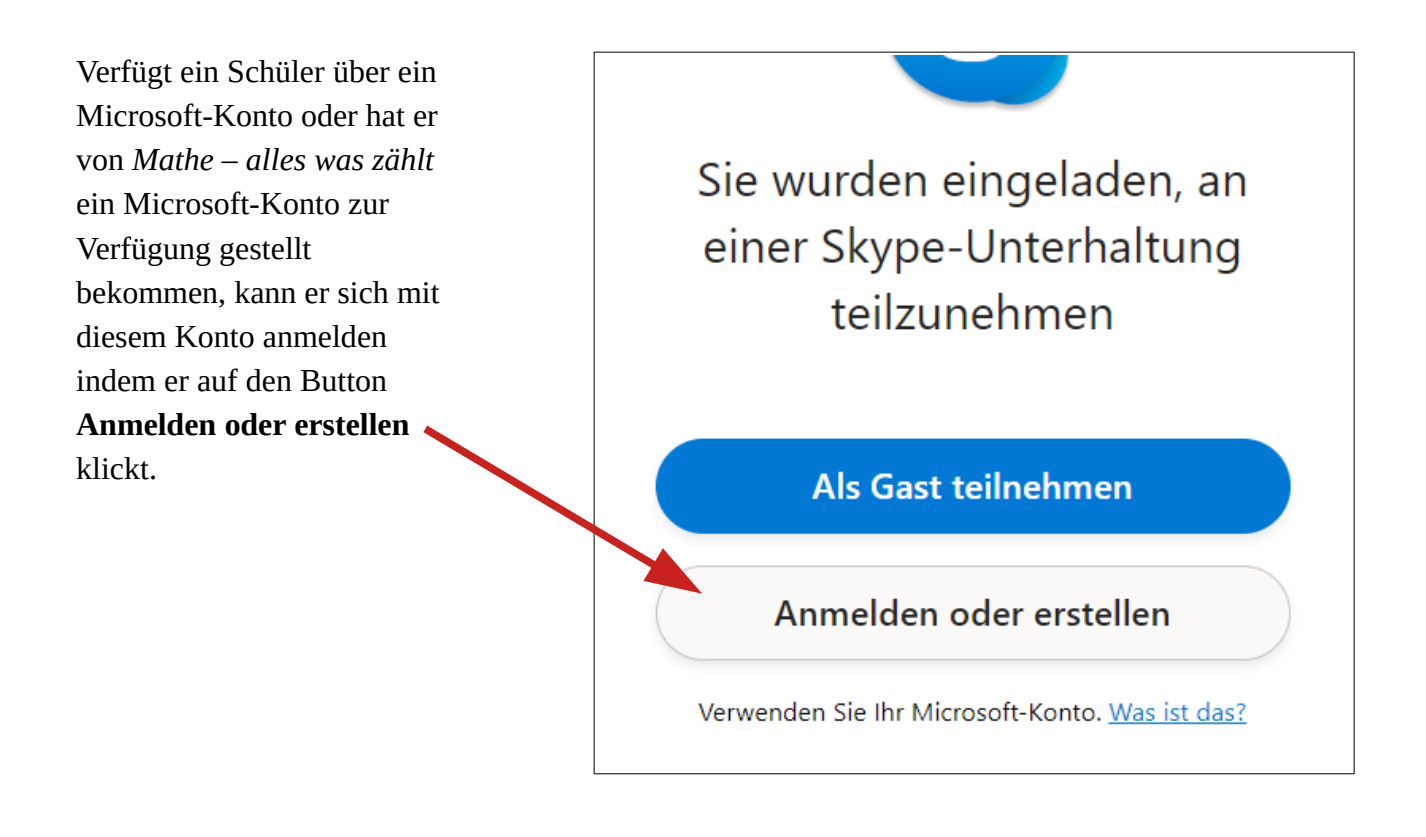

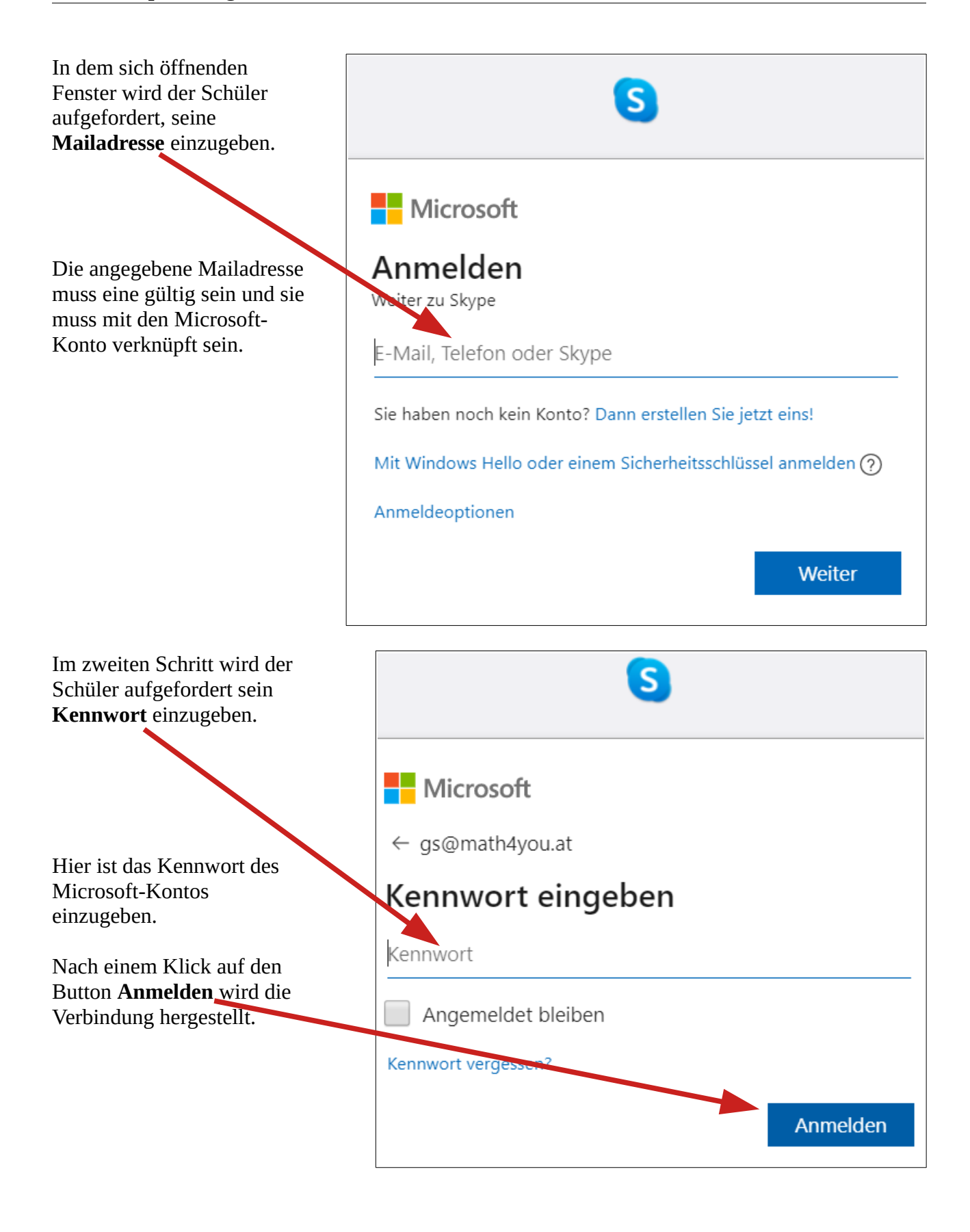

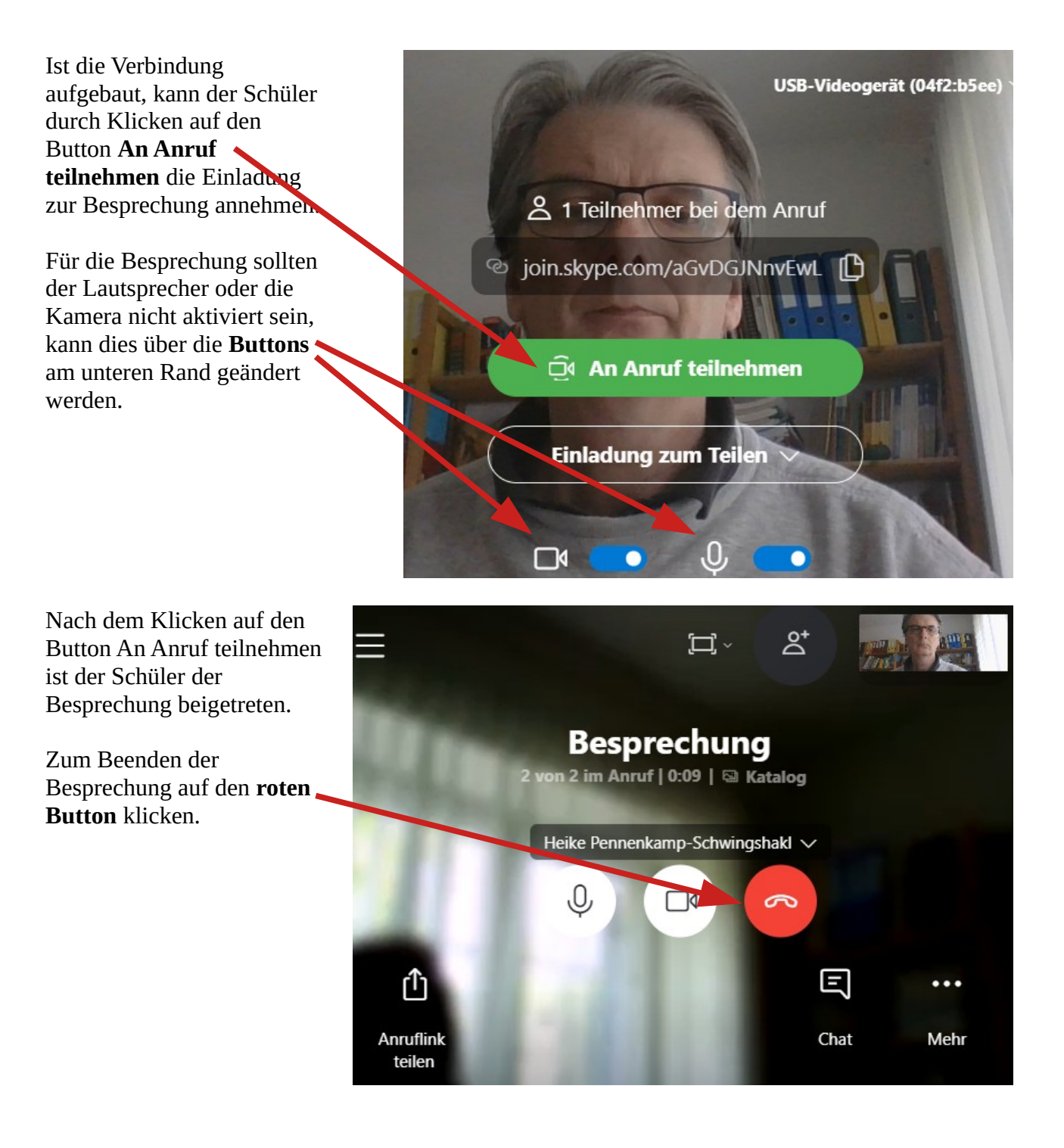

#### **Die Skype-App verwenden**

Um mittels Skype-App an einer Onlinebesprechung teilnehmen zu können muss **Skype** zunächst gestartet werden.

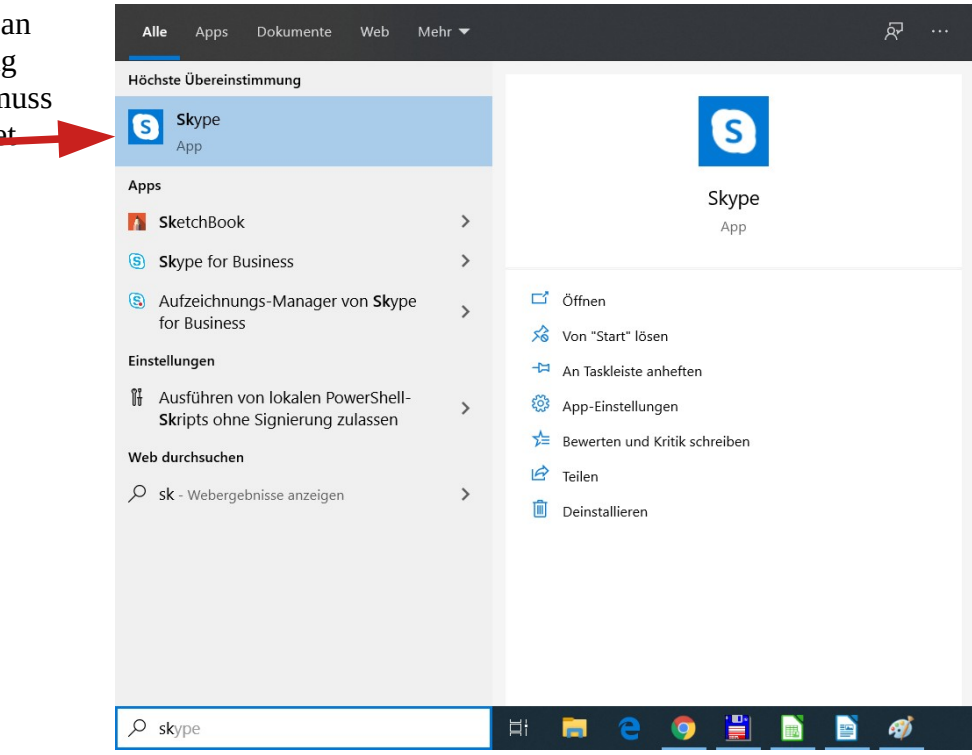

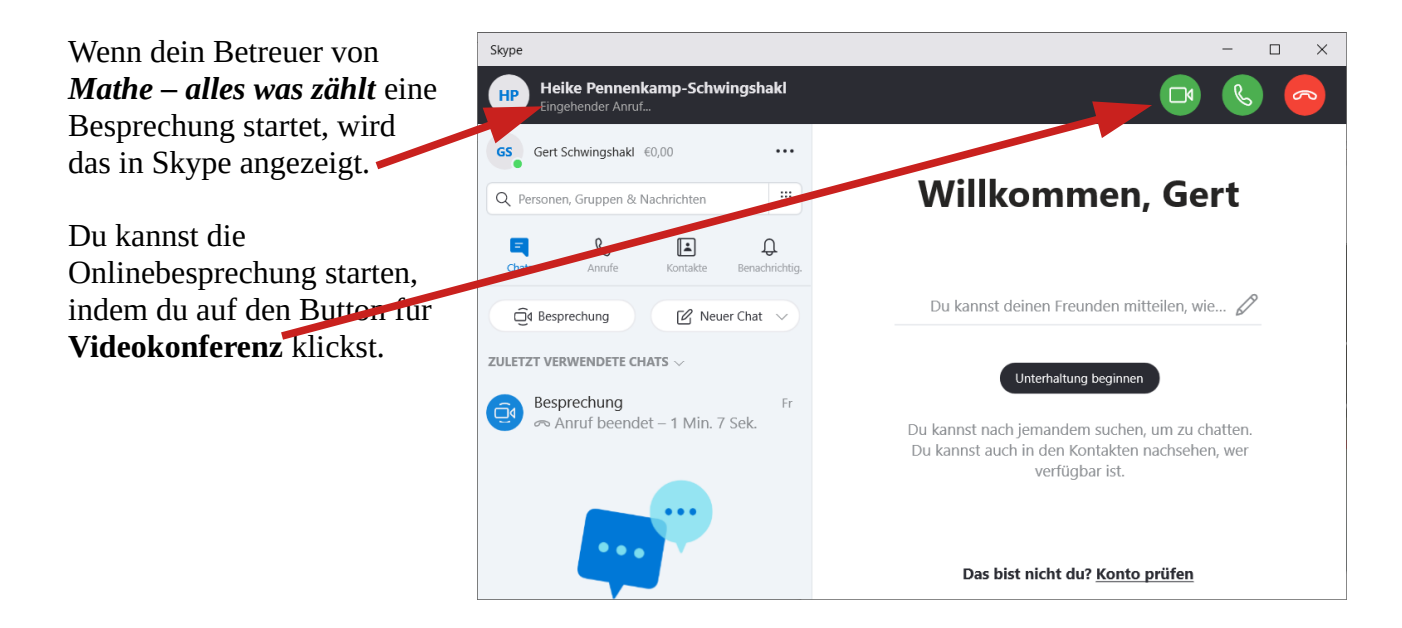

Nachdem du den Videoanruf entgegengenommen hast, bist du mit deinem Betreuer verbunden.

Achte darauf, dass Mikrophon und Kamera aktiviert sind. Dies ist an den beiden Symbolen erkennbar.

Zum beenden der Konferenz klickst du auf den roten Button.

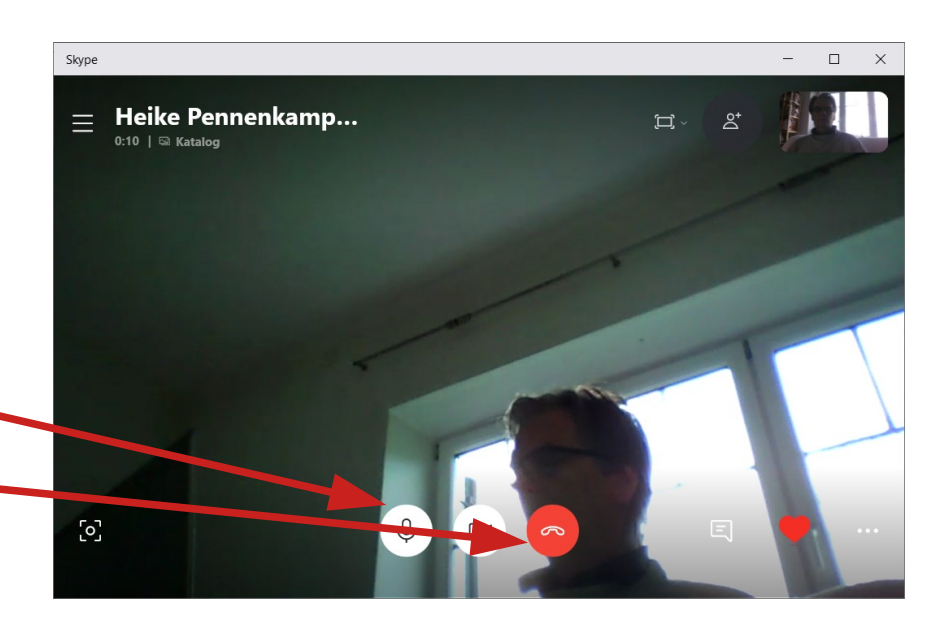

# **Den Bildschirm teilen**

In der rechten unteren Ecke des Videofensters werden drei Punkte angezeigt. Durch anklicken dieser Punkte öffnet sich ein Popup-Menü.

Durch Auswählen der Option **Bildschirm teilen** kannst du erreichen, dass der Inhalt deines Bildschirms im Videofenster deines Betreuers angezeigt wird. In diesem Modus ist es deinem Betreuer möglich, deine Aktivitäten auf deinem

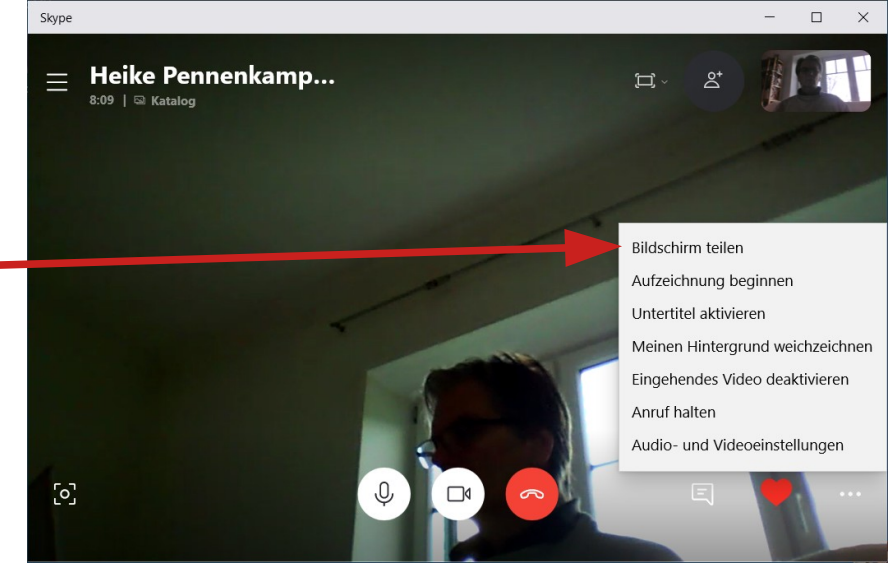

Computer mitzuverfolgen. So kannst du z.B. ein Problem oder eine Frage schriftlich oder graphisch deinem Betreuer veranschaulichen.

Um das Teilen des Skyne  $\Box$  $\times$  $\overline{a}$ Bildschirms zu starten, musst  $\times$ du auf den Button **Bildschirm teilen** klicken. g ø ŕ **Beachte**: Möchtest du mit J. × 團 ķ. ß deinem Betreuer auch verbal ø ø  $\overline{\mathbf{z}}$ kommunizieren, muss auch 医  $\blacksquare$ Ă das Tonsignal übertragen 肩 ø  $\mathbf{r}$ werden. Klicke dazu auf ø **n Computeraudio teilen**. **Bildschirm teilen**  $\overline{\phantom{0}}$ Computeraudio teiler

Um das Teilen des Bildschirms zu beenden, hast die im selben Popup-Menu die Möglichkeit auf **Teilen beenden** zu klicken. Damit kehrst du wieder in die Videoansicht zurück, d.h. dein Betreuer kann dich wieder sehen.

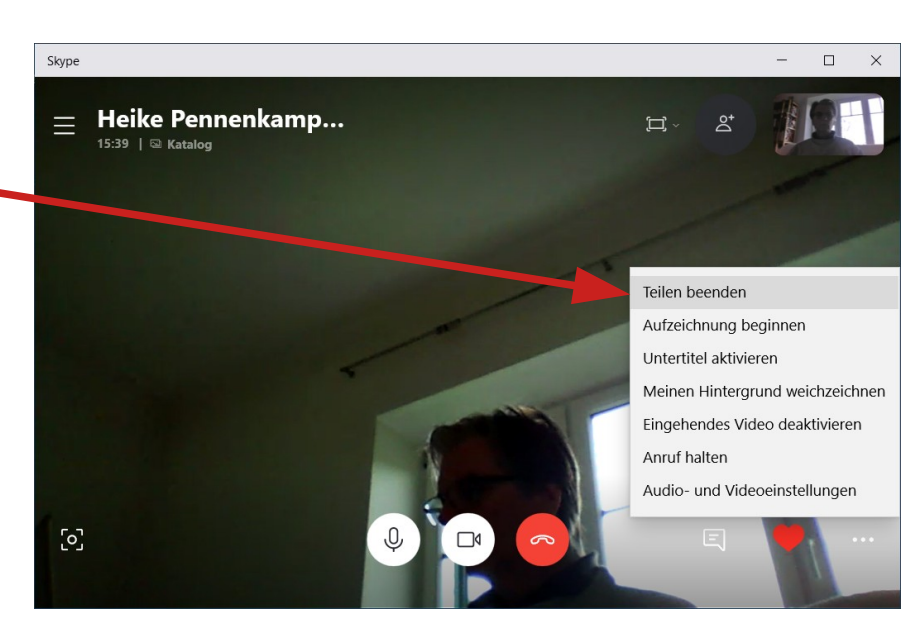

## **Verwendung einer zusätzlichen Kamera**

Solltest du über eine zusätzliche (externe) Kamera verfügen, kannst du in einer Onlinebesprechung zwischen den beiden Kameras hin und her zu wechseln.

Dies ist dann sinnvoll, wenn man dem Betreuer z.B. handschriftliche Notizen zeigen möchte. In der Regel wird die in den Computer integrierte Kamera dafür eingesetzt, dass dich dein Betreuer sehen kann. Die zweite Kamera kannst du nun so aufgestellen, dass sie fix auf deinen Arbeitsplatz gerichtet ist. Wird nun diese Kamera in der Onlinebesprechung aktiviert, kann der Betreuer deine Aktivitäten an deinem Arbeitsplatz mitverfolgen. Du kannst ihm so handschriftliche Notizen oder

Skizzen als Unterstützung zu deinen Erklärungen übermitteln.

Um in einer Onlinebesprechung auf eine andere Kamera umzuschalten, wählt man im Popup-Menü den Eintrag **Audio- und Videoeinstellugen** aus.

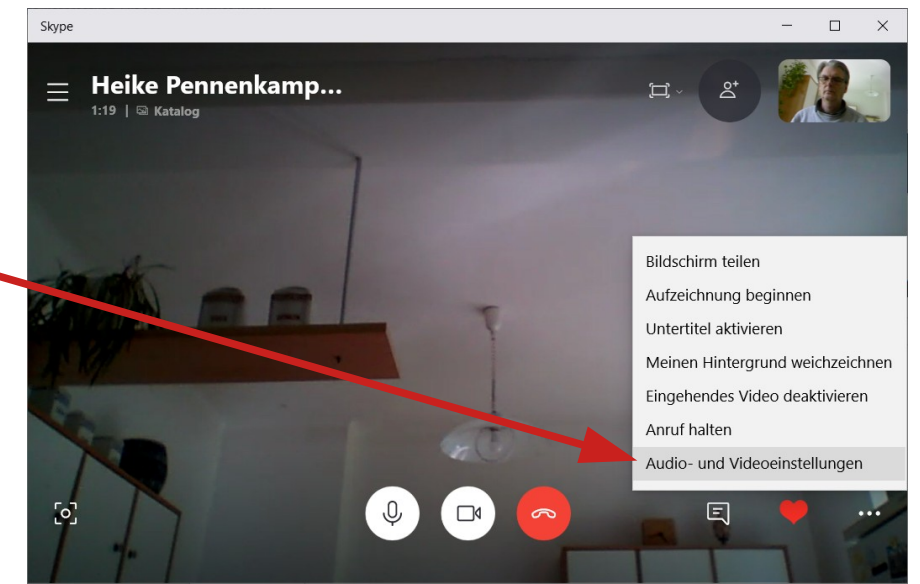

In dem sich öffnenden Fenster werden die verfügbaren Kameras angezeigt. Die gerade aktive Kamera ist mit einem Haken markiert. Durch Anklicken der **gewünschten Kamera** kann diese aktiviert werden.

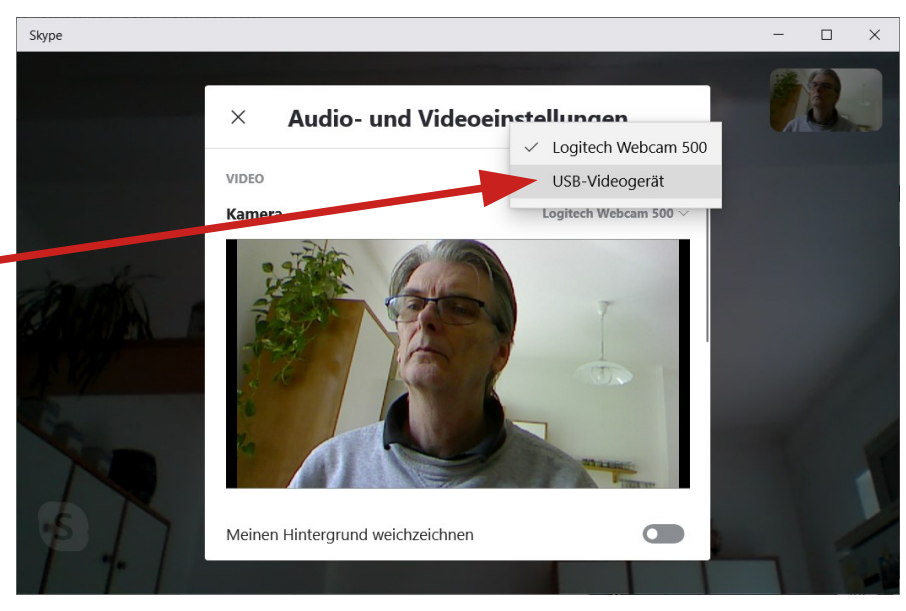